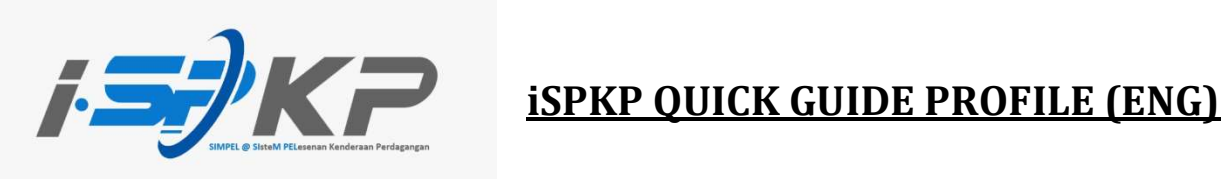

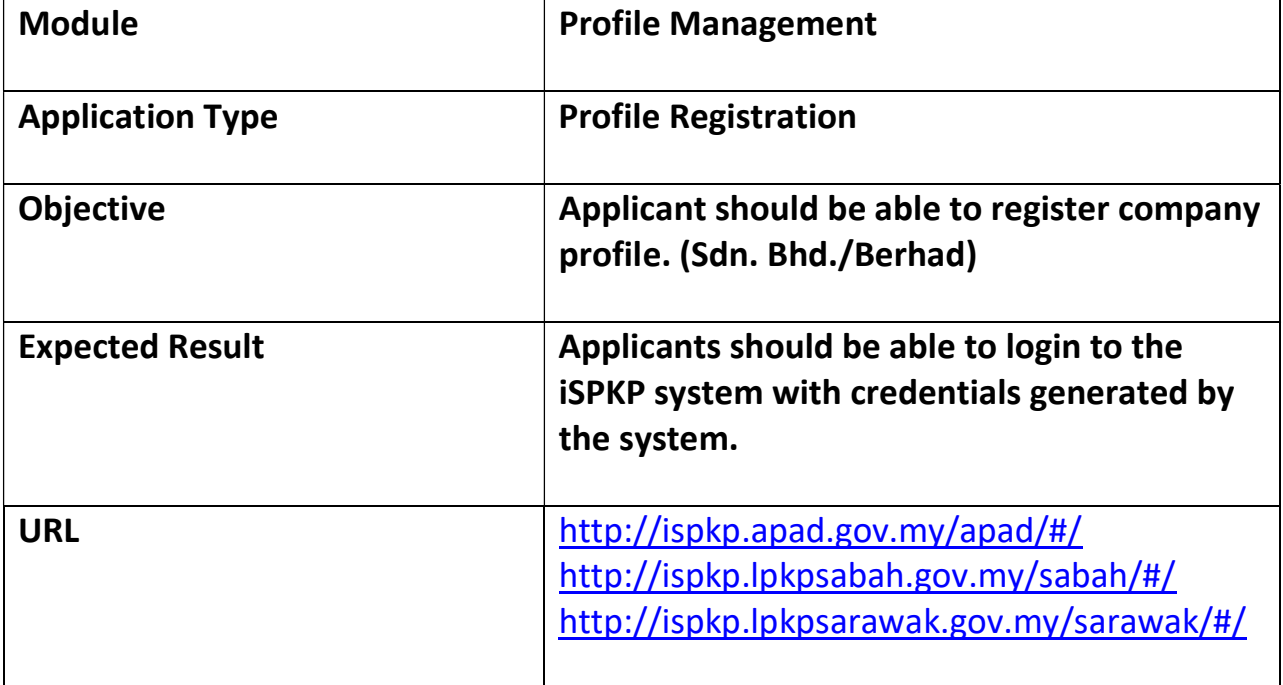

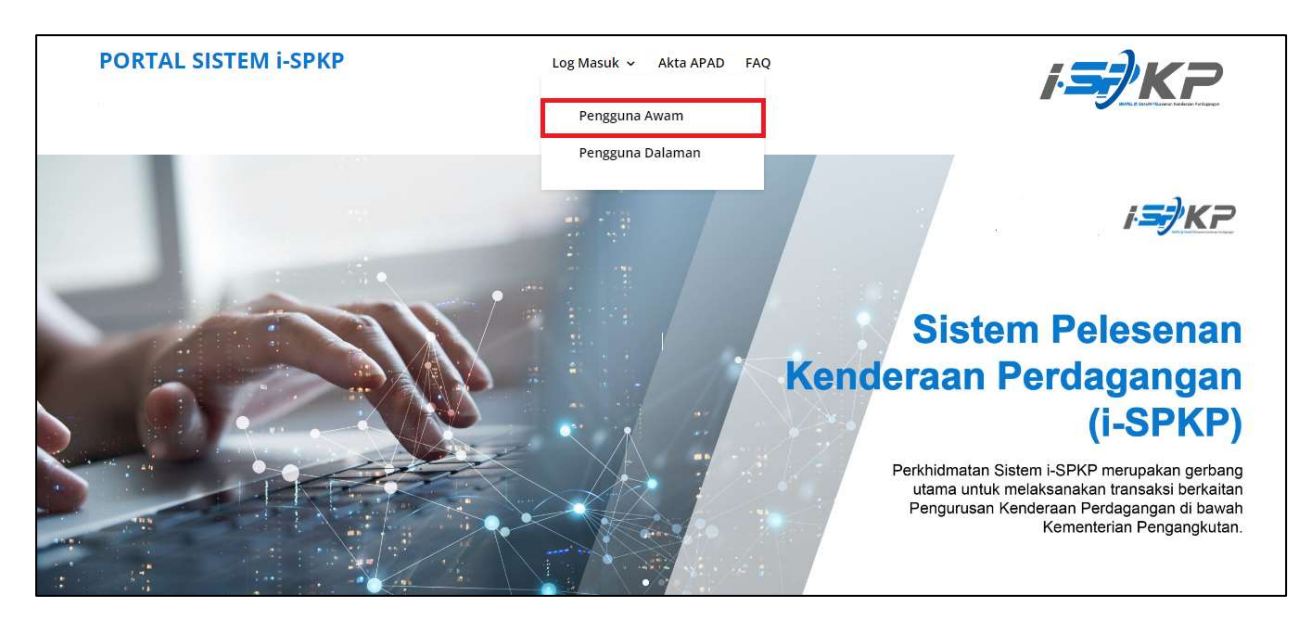

## STEP 1 : On the main page of the iSPKP website, please press "Log Masuk" button and select "Pengguna Awam" to be directed to the Profile Registration screen. Next, press New Registration to continue with the registration process.

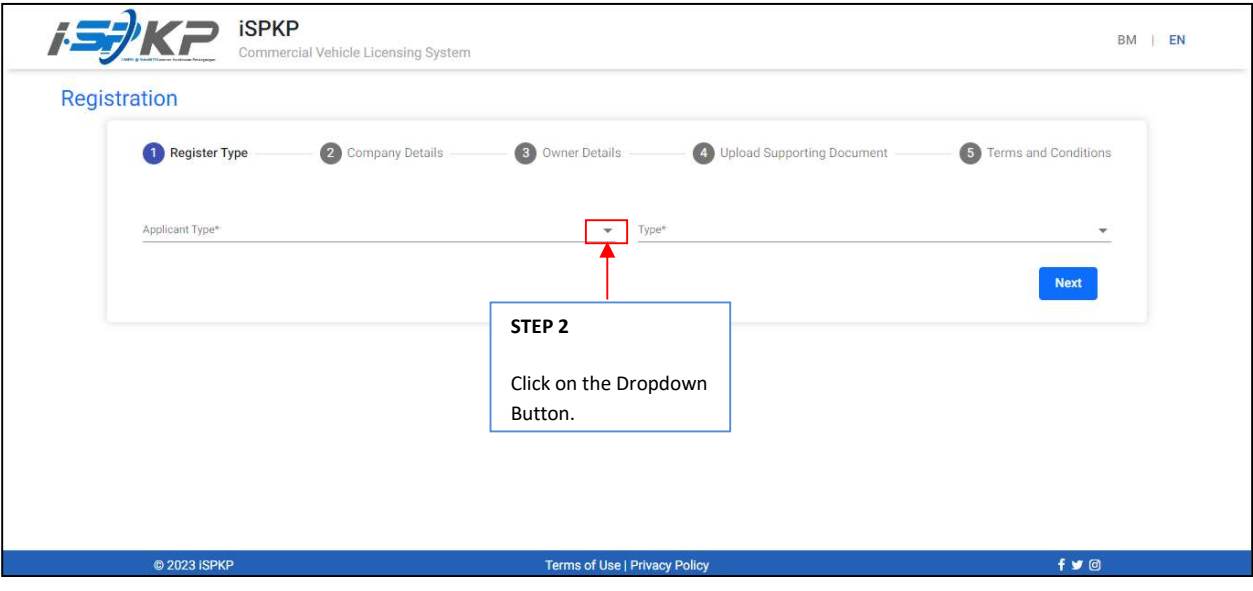

**STEP 2** : Click on the dropdown button to select the values of the dropdown.

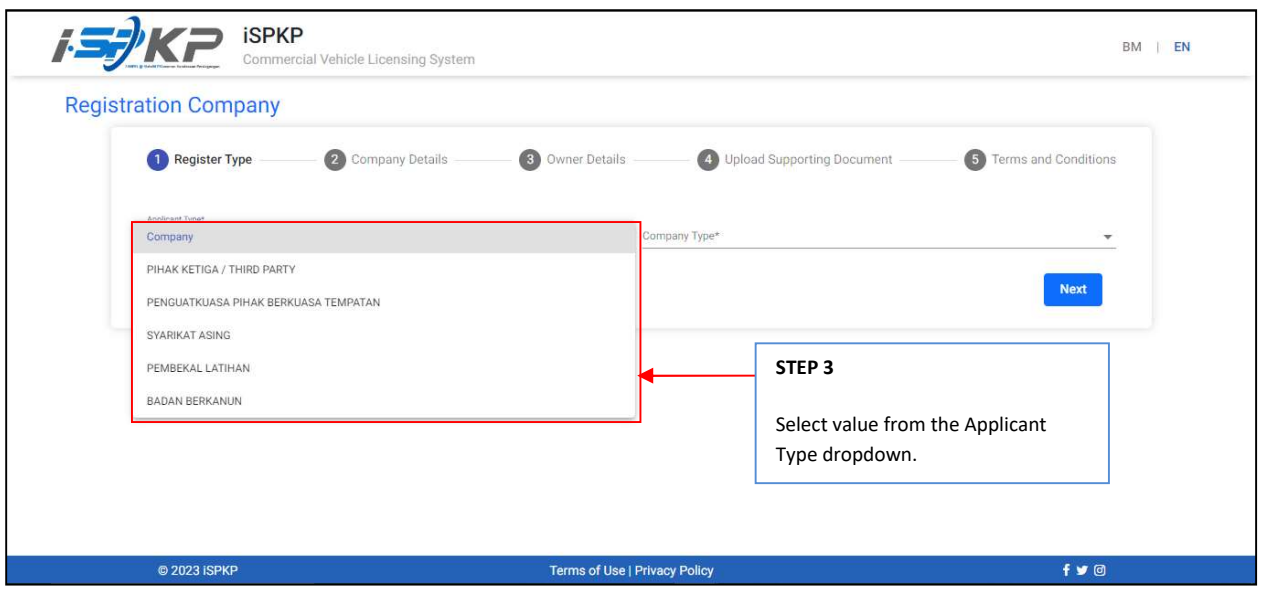

STEP 3 : Click on the Dropdown Button and select the applicant type. As follows are the values in the dropdown: Value 1: Company (Chosen) Value 2: PIHAK KETIGA / THIRD PARTY Value 3: PENGUATKUASA PIHAK BERKUASA TEMPATAN Value 4: SYARIKAT ASING Value 5: PEMBEKAL LATIHAN Value 6: BADAN BERKANUN

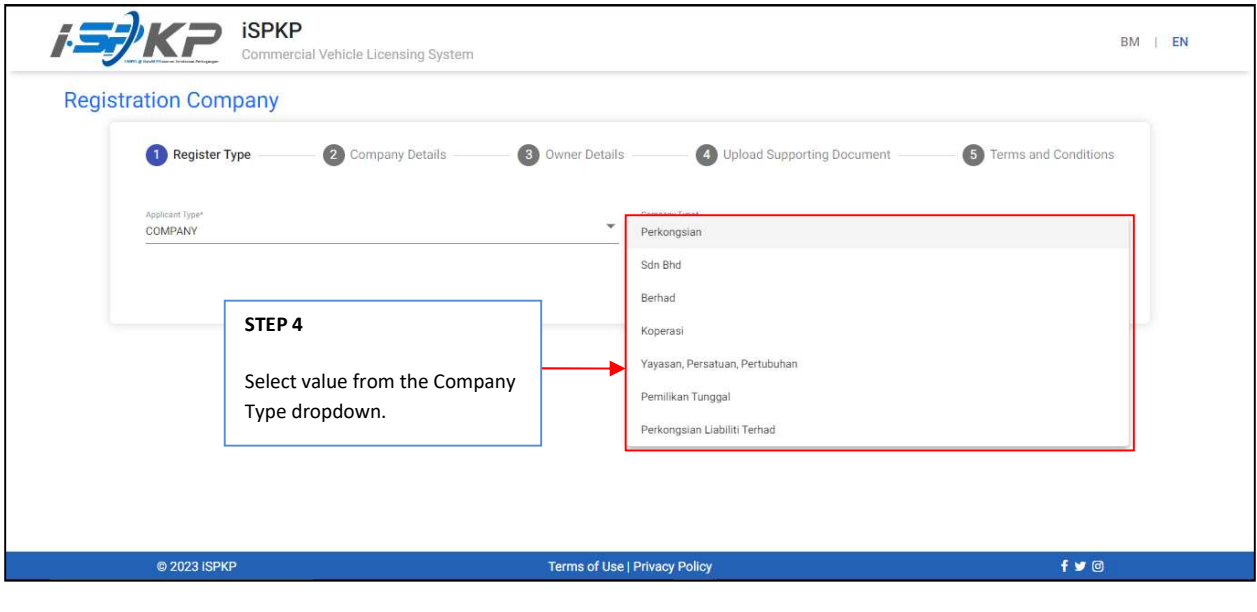

STEP 4 : Click on the Dropdown Button and select the company type. As follows are the values in the dropdown: Value 1: Perkongsian Value 2: Sdn. Bhd. (Chosen) Value 3: Berhad Value 4: Koperasi Value 5: Yayasan, Persatuan, Pertubuhan Value 6: Pemilikan Tunggal

Quick Guide of Commercial Vehicle Licensing System (iSPKP) Profile Registration- Sdn. Bhd. (Version 1.0) 3

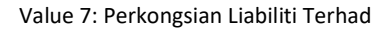

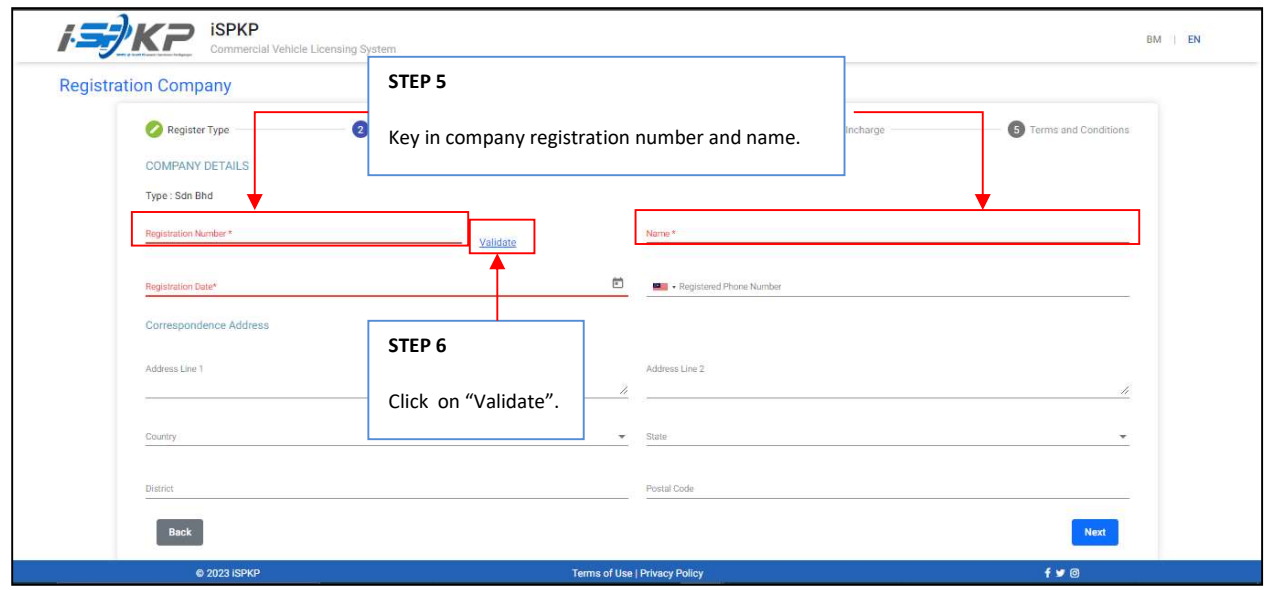

STEP 5 : Key in the registration number and name before click on the validate button to proceed to the next field.

STEP 6 : Click on validate button to proceed filling up other field.

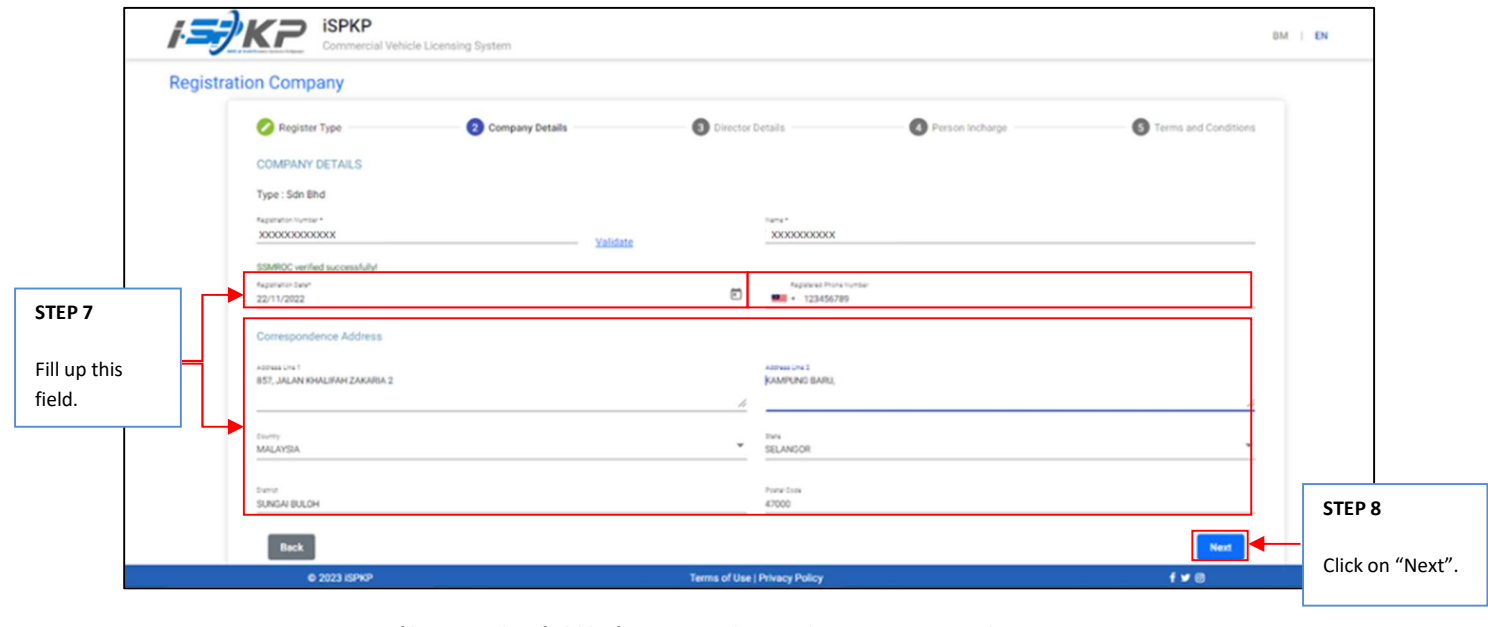

STEP 7 : Continue in filing up other field before proceeding to the next screen such as:

- Registration date
- Phone number
- Correspondence address

STEP 8 : Click on "Next" to proceed to the next screen.

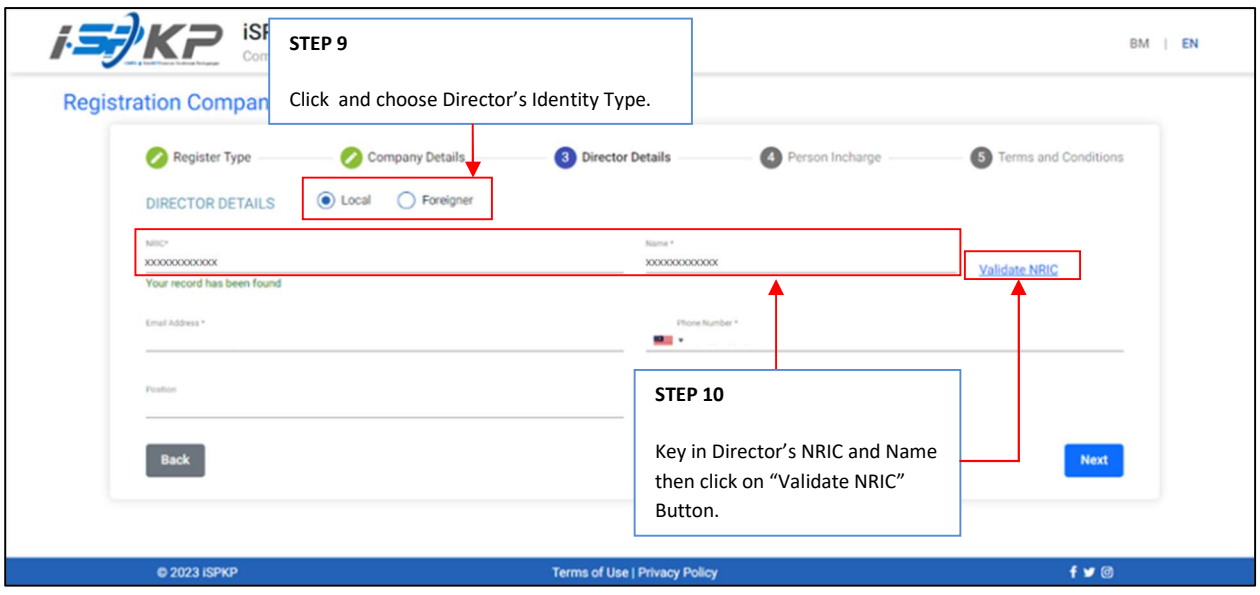

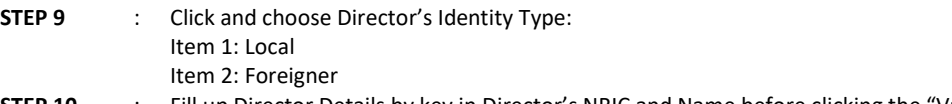

STEP 10 : Fill up Director Details by key in Director's NRIC and Name before clicking the "Validate NRIC" Button.

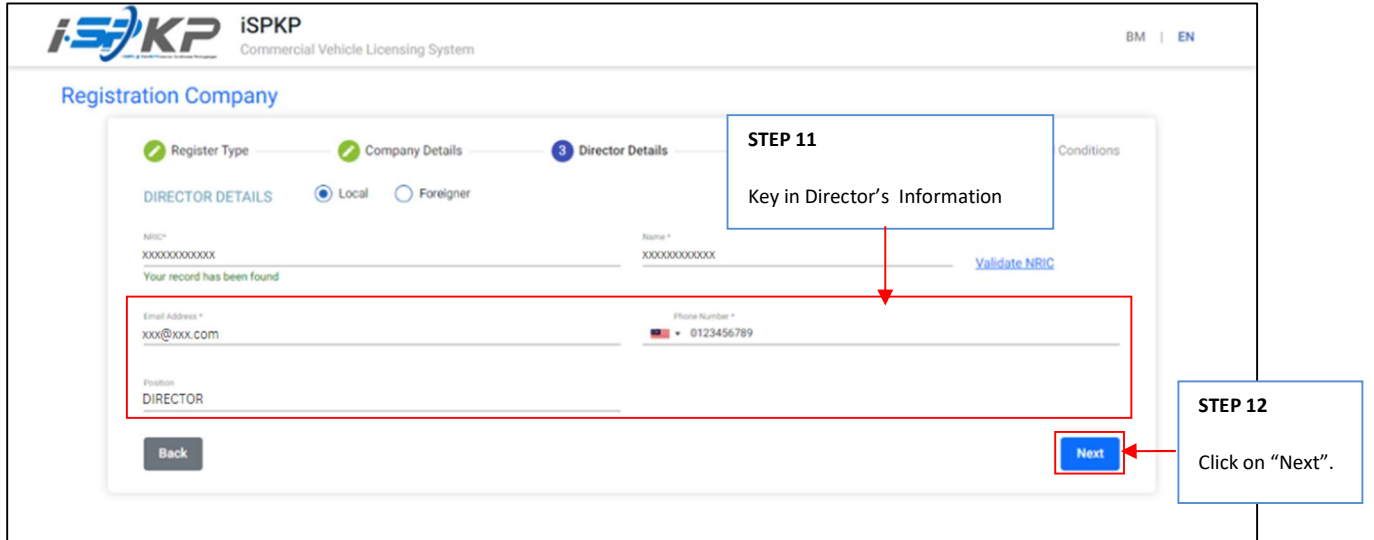

STEP 11 : Key in other information in the Director's detail field which are: - Email Address - Phone Number - Position STEP 12 : Click on "Next" to proceed to the next screen.

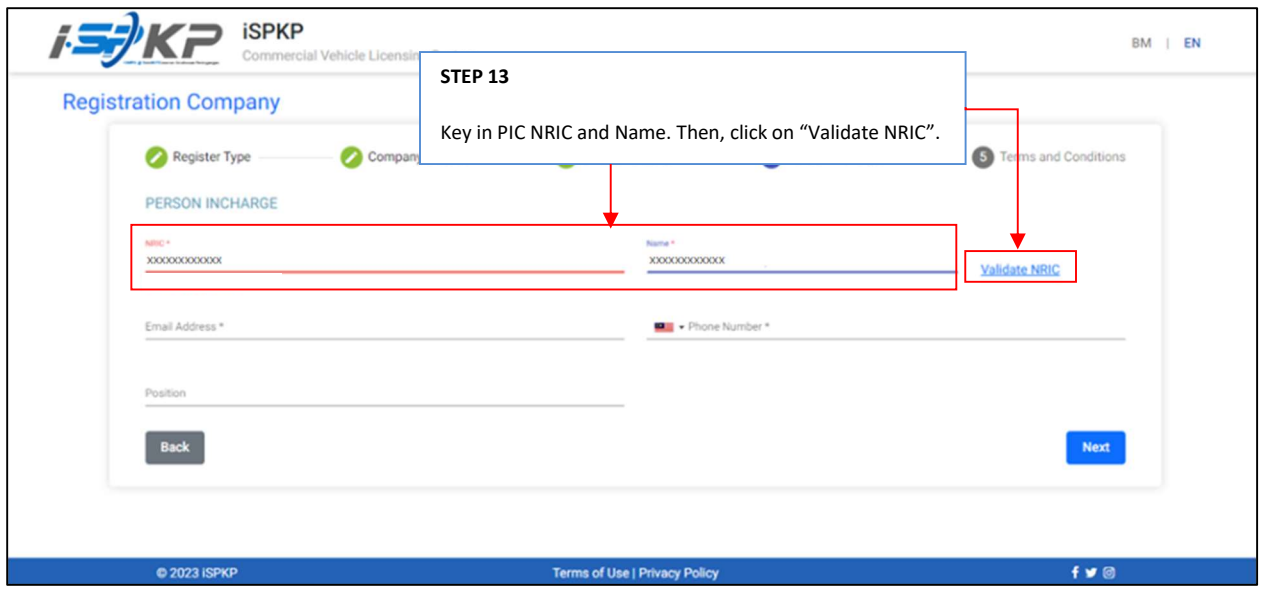

STEP 13 : Key in PIC NRIC and Name before click on "Validate NRIC".

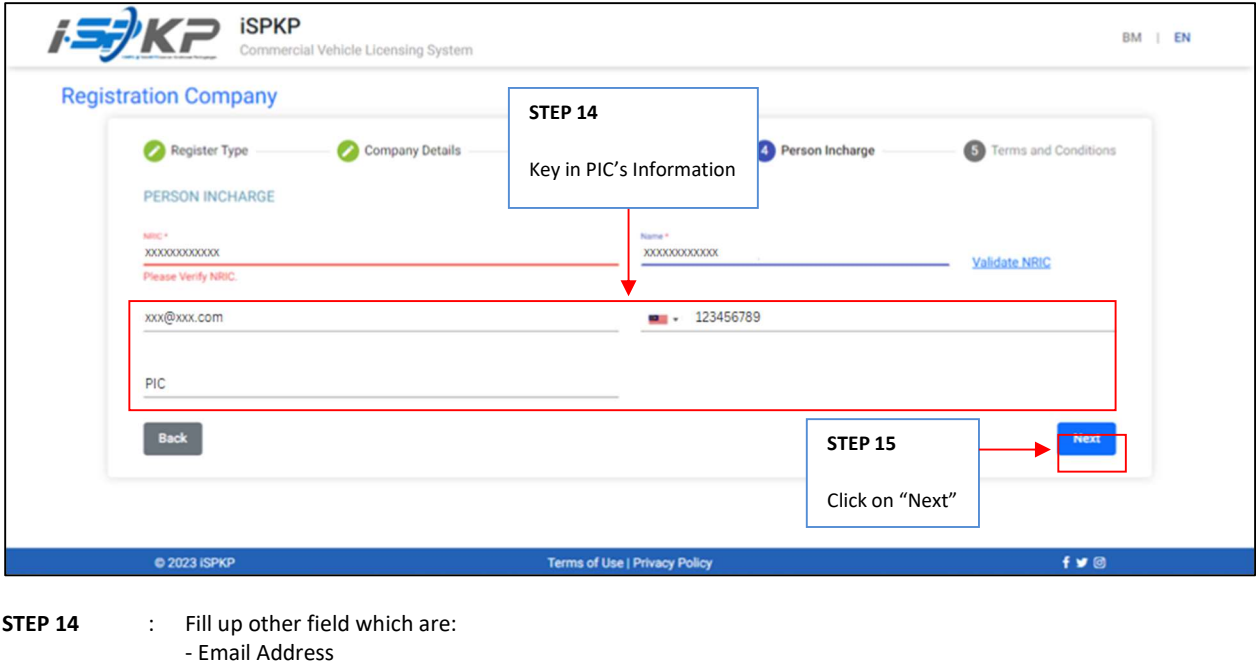

- Phone Number - Position STEP 15 : Click on "Next" to proceed to the next screen.

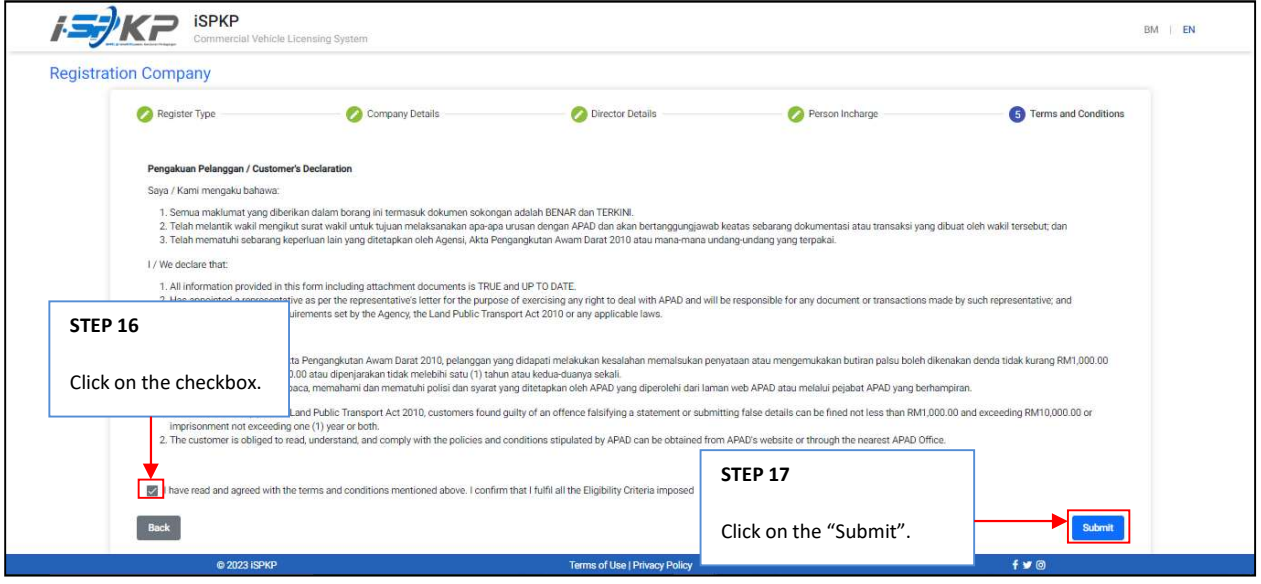

**STEP 16** : Click on the checkbox.

**STEP 17** : Click on "Submit" to submit the application.

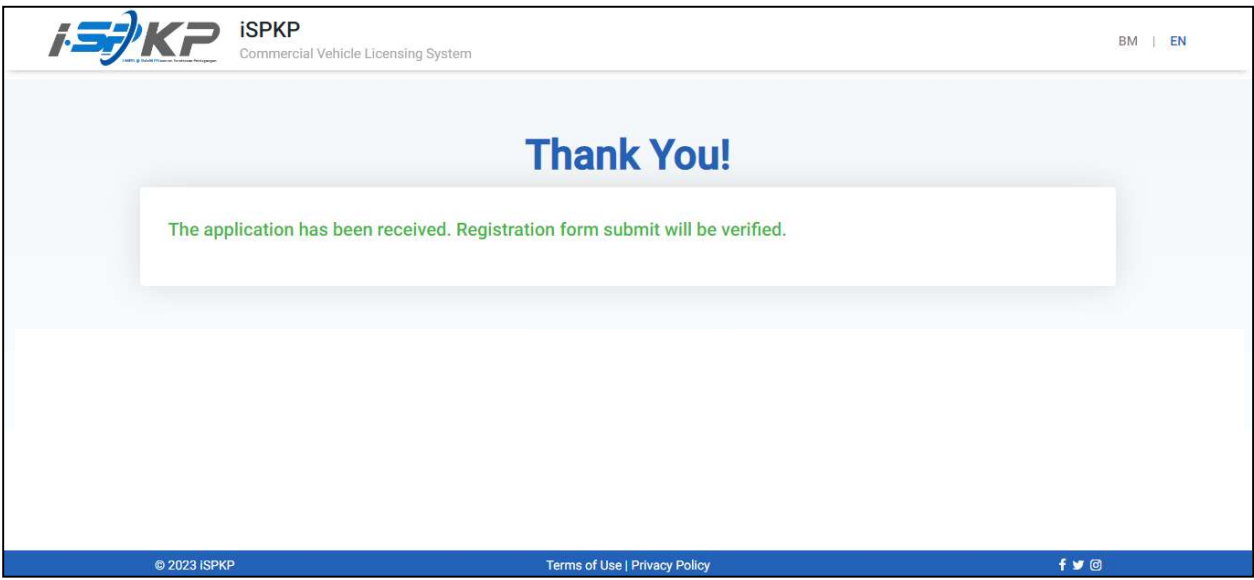

STEP 18 : After completing the registration, applicants need to wait for an email notification to verify their identity using the two methods that have been provided. First, face verification by using a smartphone through the e-KYC (Electronic-Know-Your-Customer) application. Applicants who wish to verify their identity through eKYC, an additional charge of RM 4.20 will be charged for each transaction. If there is a failure during the process, the applicant is allowed to re-verify 3 times in one transaction. The second method is to verify the user's thumbprint at the nearest APAD/ LPKP counter. Upon completion of verification, the applicant will receive an email regarding the applicant's login information containing the User ID and temporary password. Next, the applicant is required to log in to the iSPKP system and change a new password for security purposes.

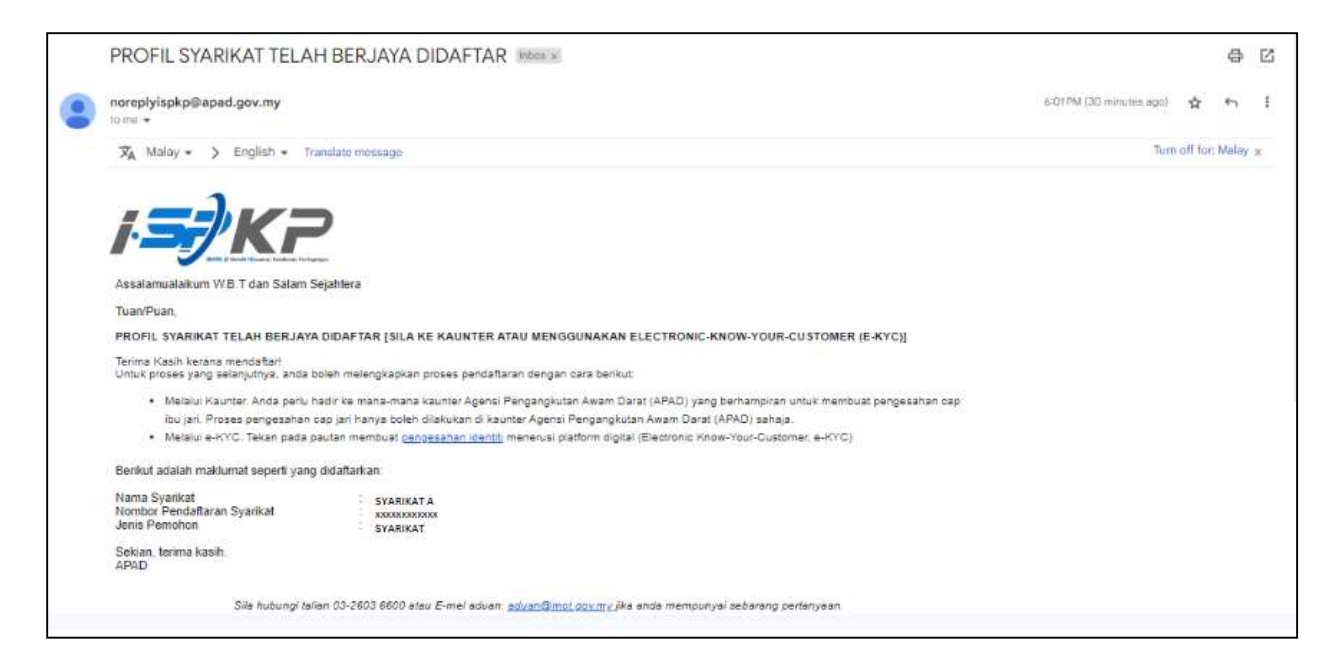

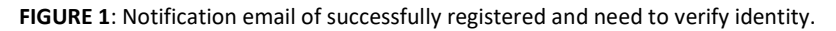

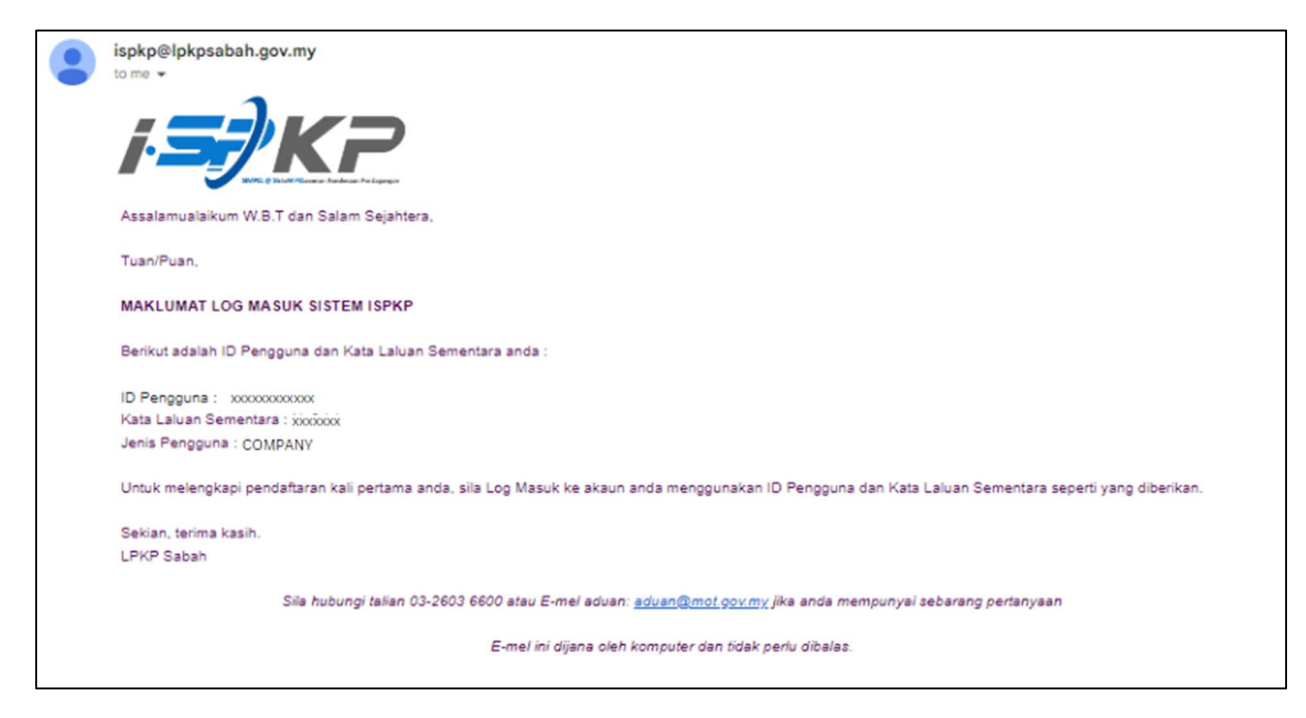

FIGURE 2: Notification email of Log in Credentials after verification is done.

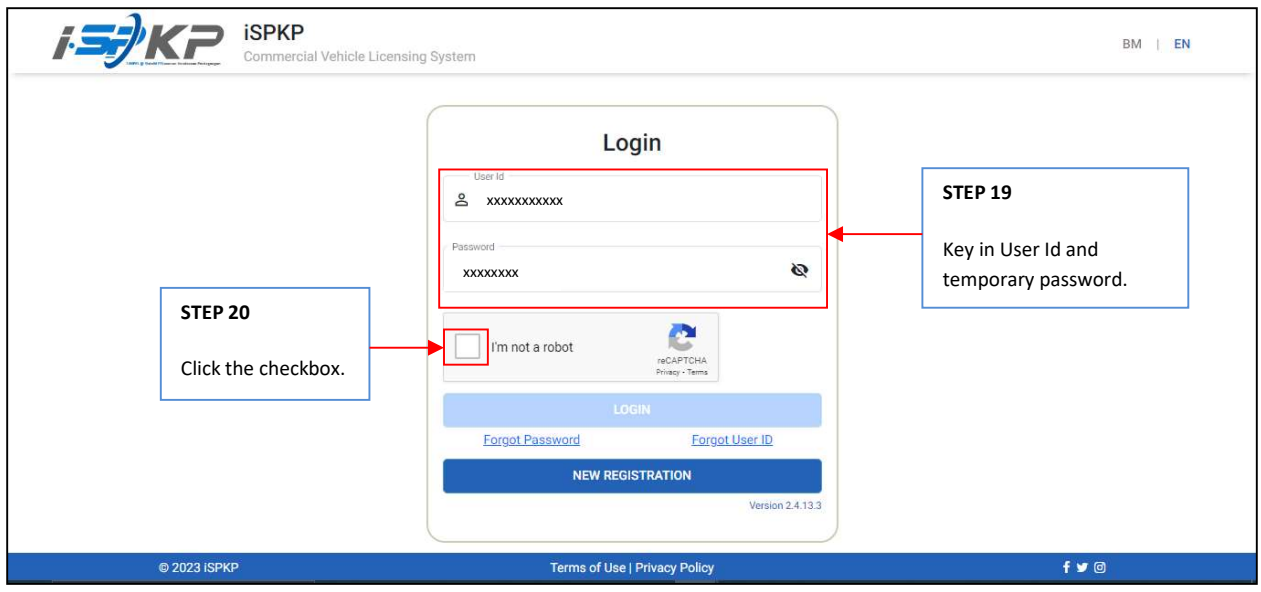

STEP 19 : Key in User Id and temporary password that was generated by the iSPKP system.<br>STEP 20 : Click the Captcha checkbox to proceed login.

: Click the Captcha checkbox to proceed login.

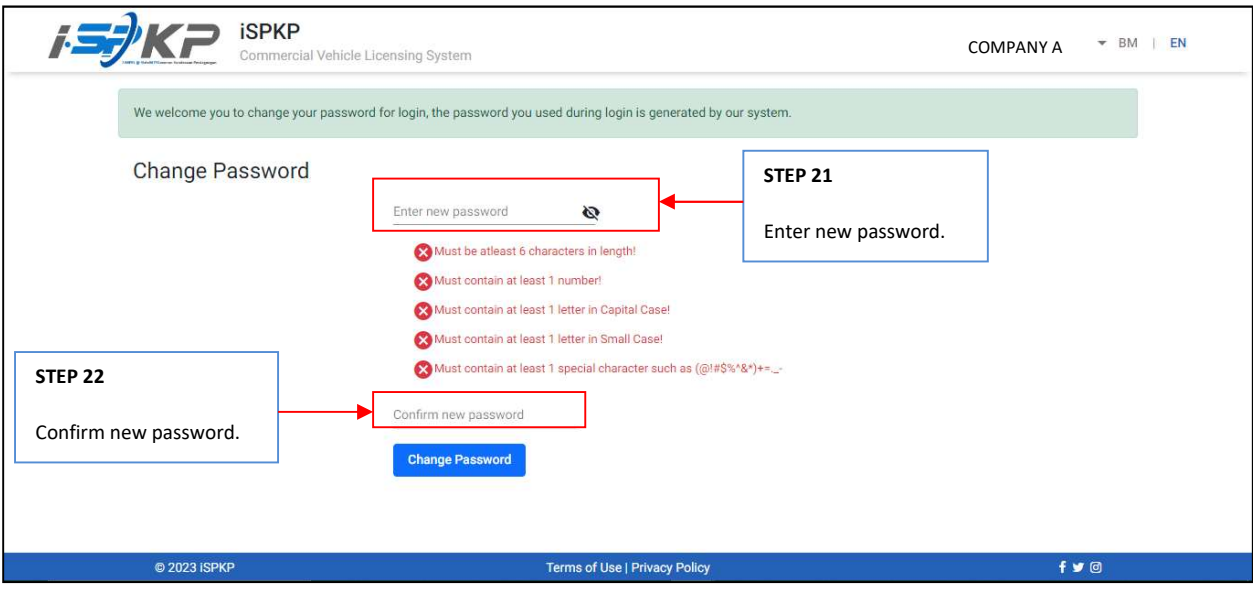

- STEP 21 : Enter new password to replace the temporary password generated by the system.<br>STEP 22 : Re-enter the new password to confirm.
	- : Re-enter the new password to confirm.

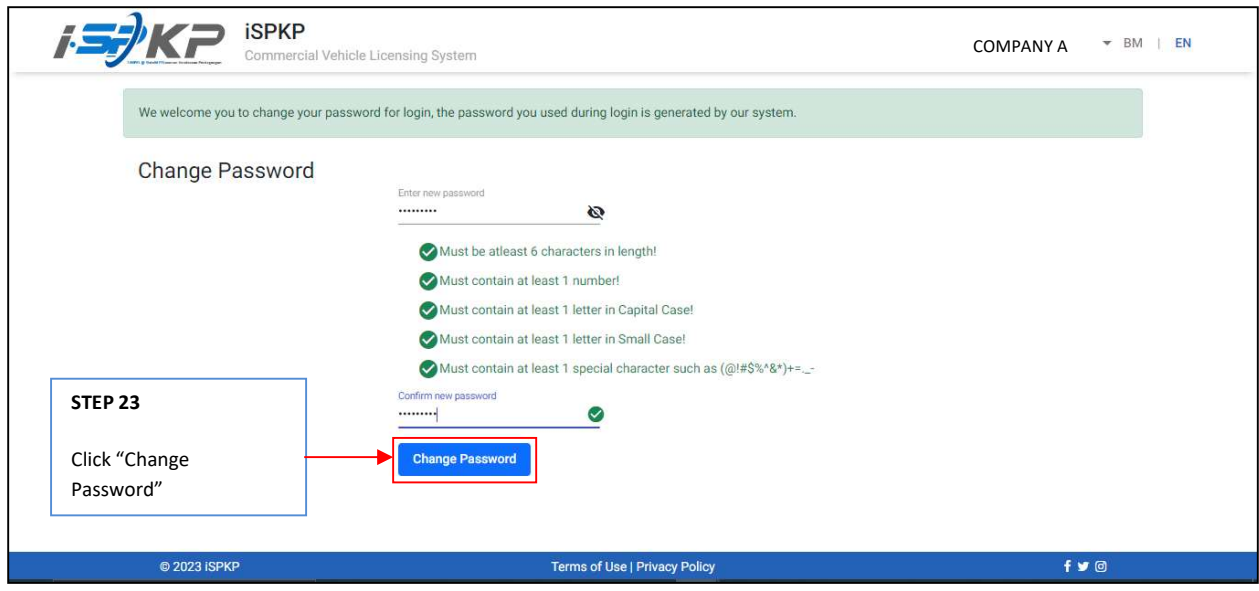

STEP 23 : Click on "Change Password" to continue the process.

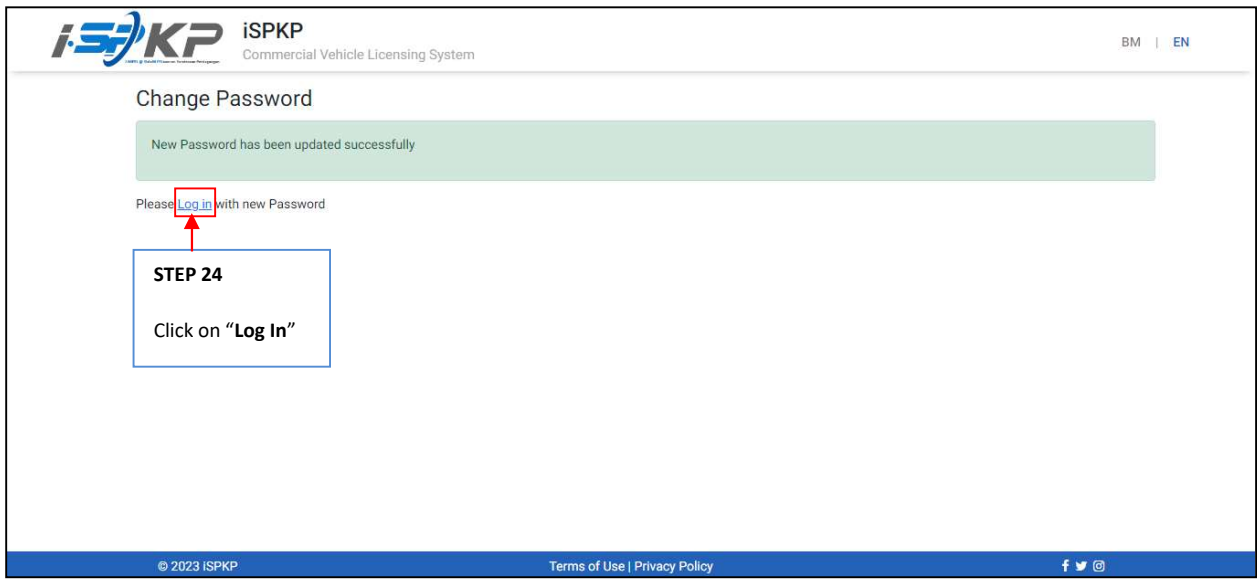

STEP 24 : Click the "Log in" link to be directed to the main page and log in with your new user ID and password.

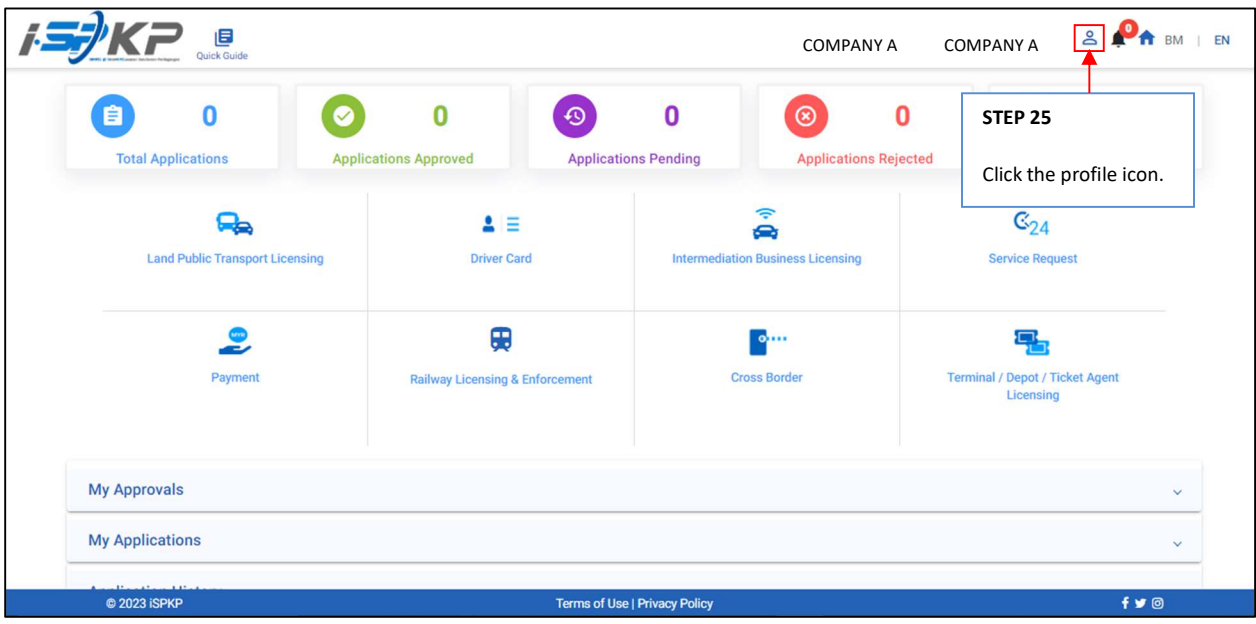

STEP 25 : On the landing page, click on the profile icon.

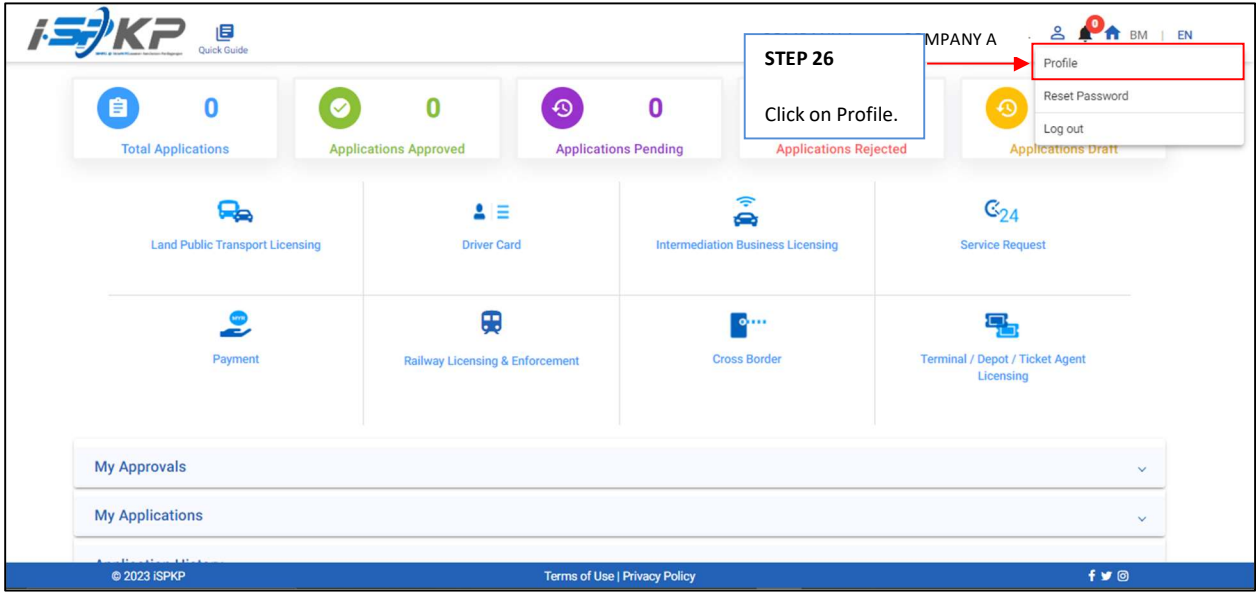

STEP 26 : Click on Profile to be directed to the profile screen.

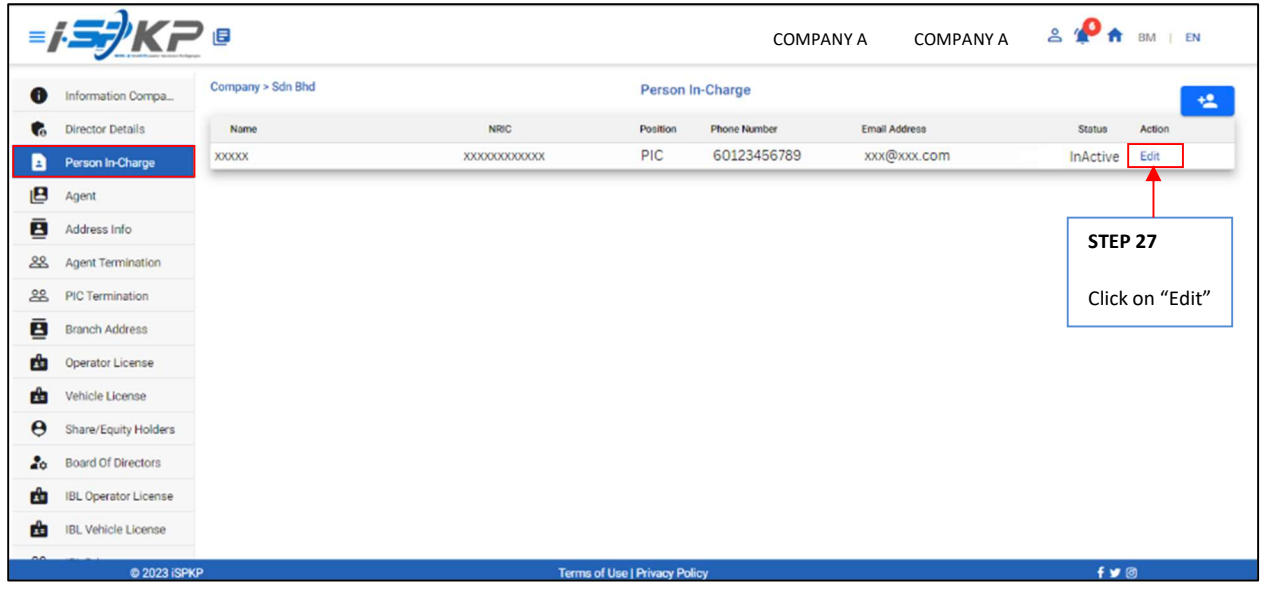

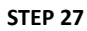

STEP 27 : Click "Edit" to edit PIC information.

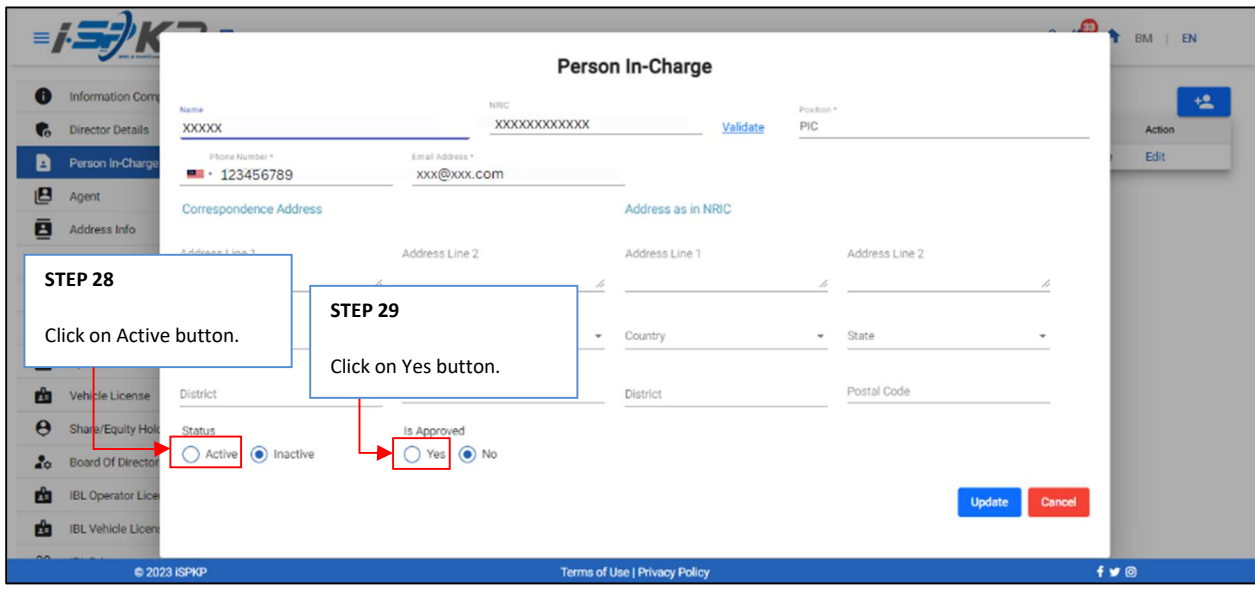

STEP 28 : Click on "Active" to activate PIC.

**STEP 29** : Click on "Yes" for approval.

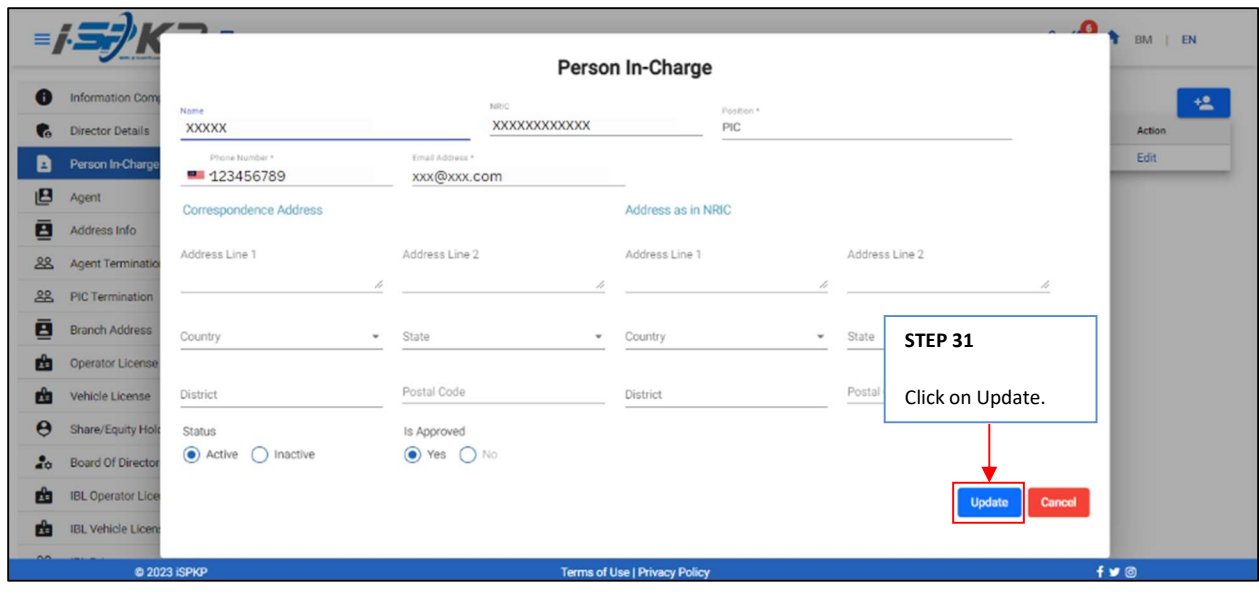

STEP 30 : Click on update to activate PIC

|                       |                             | 目                 |                                      |          | <b>COMPANY A</b>    | <b>COMPANY A</b> | 84            | EN<br>BM           |
|-----------------------|-----------------------------|-------------------|--------------------------------------|----------|---------------------|------------------|---------------|--------------------|
| $\bullet$             | Information Compa           | Company > Sdn Bhd |                                      |          | Person In-Charge    |                  |               | 榲                  |
| $\bullet$             | <b>Director Details</b>     | Name              | <b>NRIC</b>                          | Position | <b>Phone Number</b> | Email Address    | <b>Status</b> | Action             |
| B                     | Person In-Charge            | <b>XXXXX</b>      | XXXXXXXXXXXX                         | PIC      | 60123456789         | xxx@xxx.com      | Active        | Edit               |
| ப்                    | Agent                       |                   |                                      |          |                     |                  |               |                    |
| ē                     | Address Info                |                   |                                      |          |                     |                  |               |                    |
| 28                    | Agent Termination           |                   |                                      |          |                     |                  |               |                    |
| 28                    | PIC Termination             |                   |                                      |          |                     |                  |               |                    |
| ē                     | <b>Branch Address</b>       |                   |                                      |          |                     |                  |               |                    |
| 面                     | Operator License            |                   |                                      |          |                     |                  |               |                    |
| ŵ                     | Vehicle License             |                   |                                      |          |                     |                  |               |                    |
| $\boldsymbol{\Theta}$ | Share/Equity Holders        |                   |                                      |          |                     |                  |               |                    |
| $\bullet$             | <b>Board Of Directors</b>   |                   |                                      |          |                     |                  |               |                    |
| ம்                    | <b>IBL Operator License</b> |                   |                                      |          |                     |                  |               |                    |
| 曲                     | <b>IBL Vehicle License</b>  |                   |                                      |          |                     |                  |               |                    |
|                       | @ 2023 iSPKP                |                   | <b>Terms of Use   Privacy Policy</b> |          |                     |                  |               | $f \vee \emptyset$ |

LANGKAH 31 : After completing the registration, applicants need to wait for an email notification to verify their identity using the two methods that have been provided. First, face verification by using a smartphone through the e-KYC (Electronic-Know-Your-Customer) application. Applicants who wish to verify their identity through eKYC, an additional charge of RM 4.20 will be charged for each transaction. If there is a failure during the process, the applicant is allowed to re-verify 3 times in one transaction. The second method is to verify the user's thumbprint at the nearest APAD/LPKP counter. Upon completion of verification, the applicant will receive an email regarding the applicant's login information containing the User ID and temporary password. Next, the applicant is required to log in to the iSPKP system and change to a new password for security purposes. After successful verification, the status on the PIC screen will change to Active as shown above.